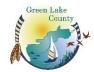

## **Online Tax Payment Instructions**

Online payments are best made using Google Chrome.

Please visit: www.greenlakecountywi.gov

Step 1: Select Departments, select Treasurer

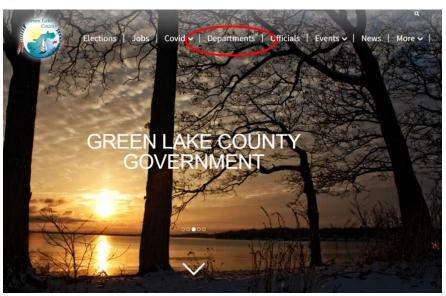

Step 2: Select Online Tax Payments, select Pay Taxes Here

▶ Staff Directory
▶ Boat Launch Permits
▼ Online Tax Payments
The Green Lake County Treasurer's Office is pleased to offer you the option of paying your Real Estate property taxes online using a credit/debit card or processing an electronic check. Service is available 24 hours a day, 7 days a week.
Processing fees; Debit/Credit Card 2.39% of the amount being charged, Electronic Check \$1.50
Simply click on the link below and follow the directions.
Online Tax Payment Instructions
Pay Taxes Here
▶ Copy Link

Step 3: Enter Parcel ID, select Find Now

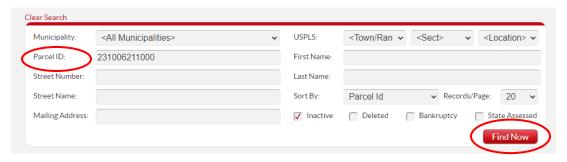

Step 4: Select Parcel ID shown in red on the left.

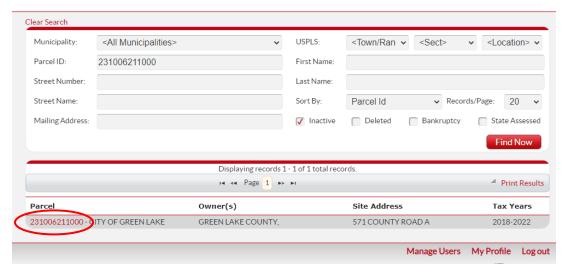

**Step 5:** Scroll down to the **Taxes** section, select **Pay Taxes** button.

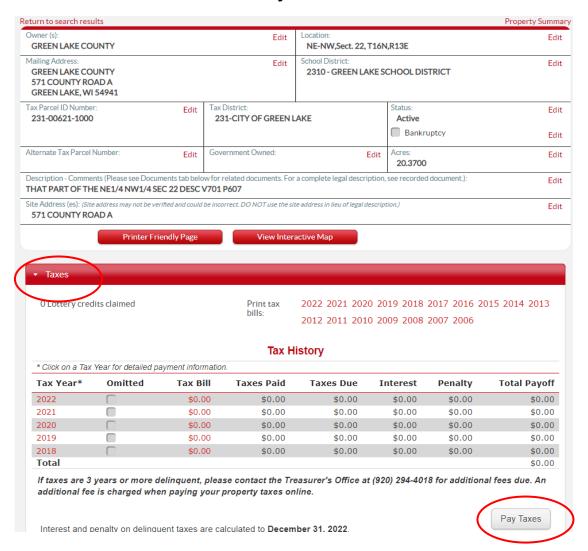

**Step 6:** Enter/edit the amount and select **Pay**. To pay for more than one parcel, click the "**Add Additional Parcels**" link under the Pay button to search for the additional parcels.

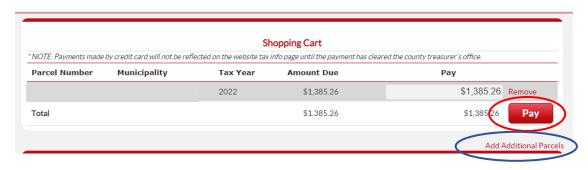

**Step 7:** Follow prompts to enter payment information and to complete the transaction.

There is a 2.39% fee for all credit and debit card payments.

A flat processing fee of \$1.50 is charged for EFT payments. Change the payment method to "Electronic Check". A checking account number and bank routing number are needed.